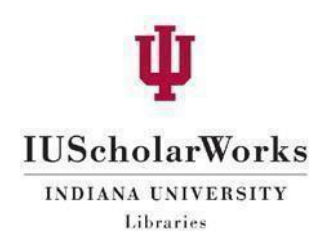

## IUScholarWorks Submission Guide

The IUScholarWorks submission process involves providing descriptiveinformation (metadata) about your work, uploading your file(s), and accepting the IUScholar Works License. This guide outlines each step in detail and provides tips for increasing the discoverability and accessibility of yourwork.

- 1. Login to your IUScholarWorks account at [https://scholarworks.iu.edu/dspace/login.](https://scholarworks.iu.edu/dspace/login)
	- a. Choose "Login in with IU network ID" if you are using an IU account.
	- b. Choose "Login with IUScholar Works Repository account" if you are using a non-IUaccount.
- 2. Under "My Account," click on **Submissions**.

# **IUScholarWorks**

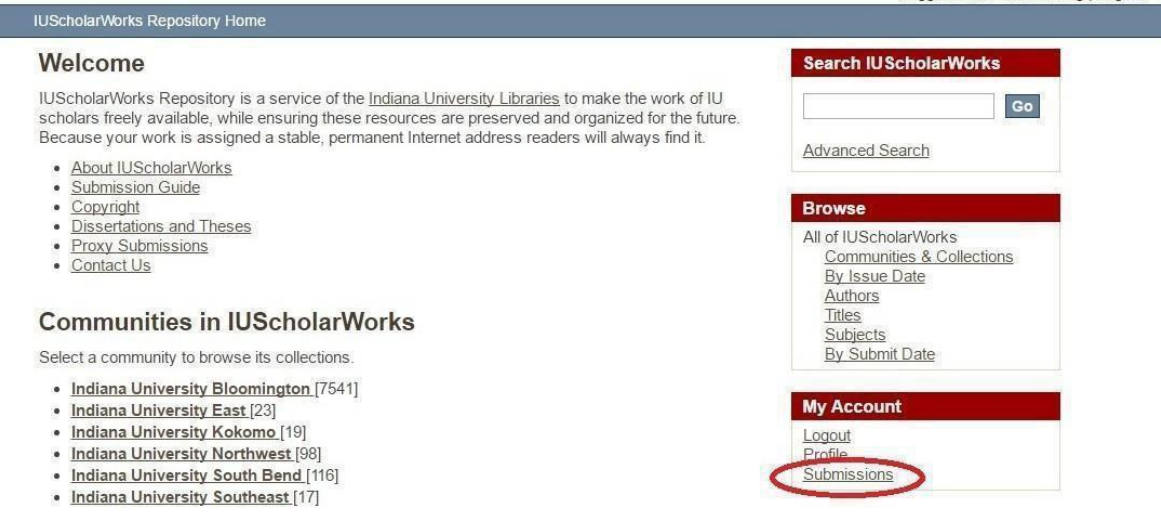

Logged in as: Wen Nie Ng | Logout

3. Click on **Start a newsubmission**. (Note: Thisscreen willlook slightly differentif you currently have other submissions inprogress.)

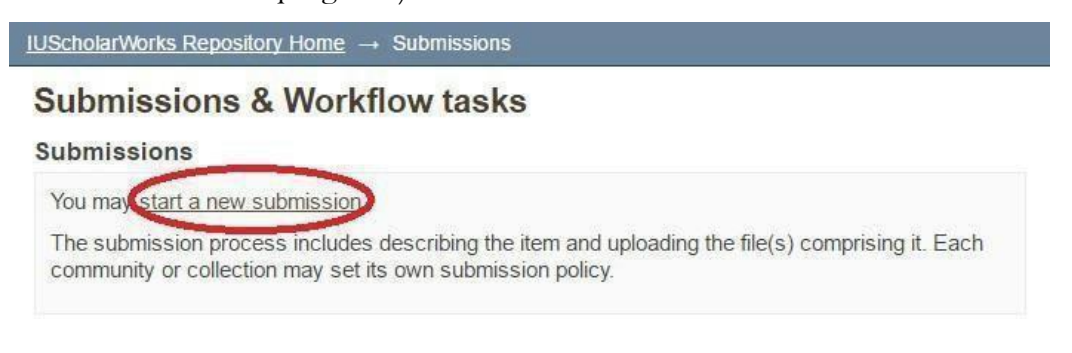

4. Choose a collection fromthe drop-downmenu. You will only see collectionsto which an IUScholarWorks administrator has approved you to submit. Contact [iusw@indiana.edu](mailto:iusw@indiana.edu) for permission to submit to a collection.

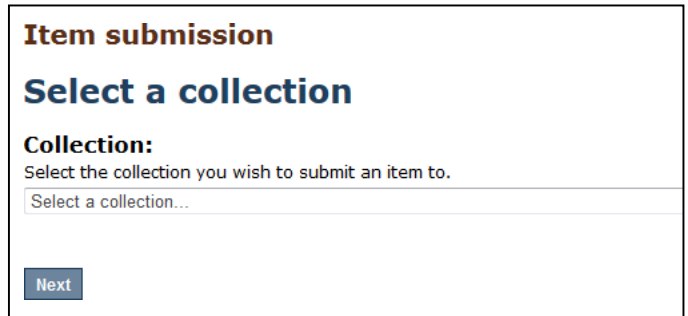

5. Fill in the 6-step form. All of the fields except for Author and Title are optional; however, we encourage you to fill in as much relevant information to increase discoverability of your work.

## Step 1. Describe

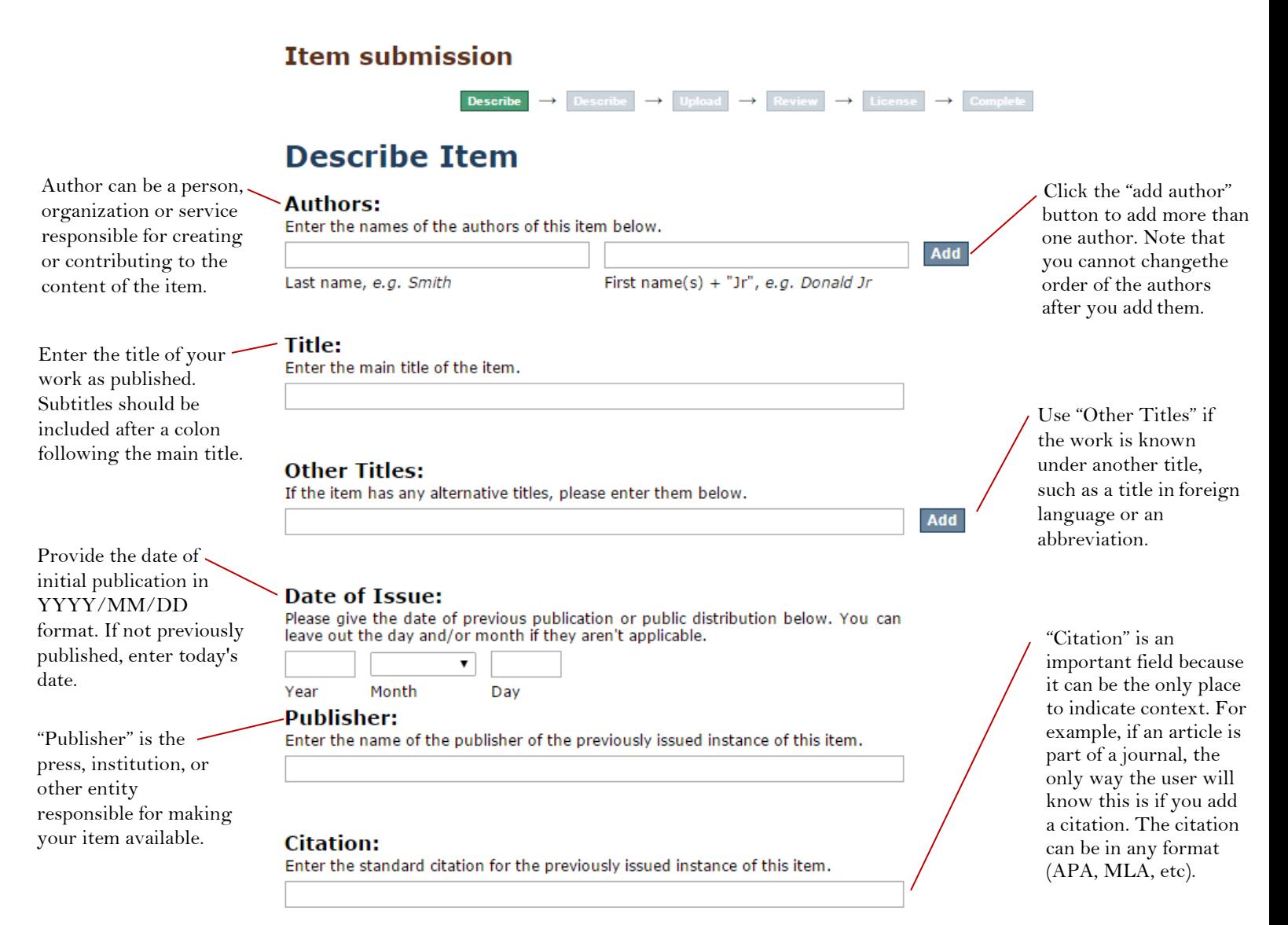

"Series/Report No." is used to enter series data such as volume (issue). IUSW staff will advise on this matter particularly if the material you are placing in the repository is a serial run (i.e., a multi year set of volumes of a journal)

Identifier options are: DOI, ARK, CODEN, Gov't Doc #, ISBN, ISMN, ISSN, Other, STRN. If you include a DOI number (ex: 10.14434/josotl.v15i1.12 905) here, be sure to enter the DOI as a hyperlink (ex: https://doi.org/10.14 [434/josotl.v15i1.1290](http://dx.doi.org/10.14434/josotl.v15i1.12905)5) in [the Other location field](http://dx.doi.org/10.14434/josotl.v15i1.12905) above.

Select the language of your item as published from the dropdown menu.

### **Other location:**

Enter the URL of a published or other version of this resource.

#### **Series/Report No.:**

Enter the series and number assigned to this item by your community.

Series Name

Report or paper No.

### **Identifiers:**

If the item has any identification numbers or codes associated with it, please enter the types and the actual numbers or codes below. Doing so increases your ability to track citations for this deposit.

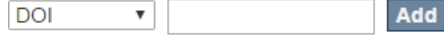

### doi:10 1234567identifiers:DOI

Remove selected

### Type:

Select the type(s) of content of the item. To select more than one value in the list, you may have to hold down the "CTRL" or "Shift" key.  $C<sub>eff</sub>$ 

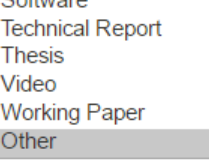

#### Language:

Select the language of the main content of the item. If the language does not appear in the list, please select 'Other'. If the content does not really have a language (for example, if it is a dataset or an image) please select 'N/A'.  $N/A$  $\boldsymbol{\mathrm{v}}$ 

DOI number in the Identifier field.

**Only** URLs may be placed in "Other Location". This is used when another copy or version is available online. Place DOI hyperlinks here in addition to placing the

Add

Add

Type options are: Animation, Article, Book, Book Chapter, Dataset, Doctoral Dissertation, Learning Object, Image (2 -D or 3 -D), Map, Musical Score, Plan or Blueprint, Preprint, Presentation, Recording (acoustical, musical, or oral), Software, Technical Report, Thesis, Video, Working Paper, Other.

Save & Exit Next >

## Step 2. Describe (again)

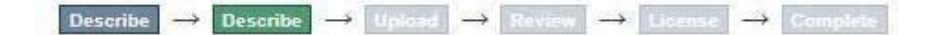

## **Describe Item**

## **Subject Keywords:**

Enter appropriate subject keywords or phrases.

The abstract . summarizes thecontent of your item. Do not includ[e information on](http://creativecommons.org/licenses/) [context, file](http://creativecommons.org/licenses/) format,etc.

### Abstract:

Enter the abstract of the item.

Sponsors:

Enter the names of any sponsors and/or funding codes in the box.

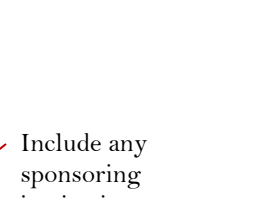

Click [the "add"](http://id.loc.gov/authorities/subjects.html) button to add more than one subject keyword. Do NOT enter multiple subjects in one box. Note that you cannot change the order of the subjects after you add them.

Add

۷

institutions or grant funders

### [Describe use and](http://www.dcc.ac.uk/resources/how-guides/license-research-data) [repr](http://www.dcc.ac.uk/resources/how-guides/license-research-data)oduction [rights](http://opendefinition.org/licenses/) , [such as those from](http://opendefinition.org/licenses/) [Creative Commons.](https://creativecommons.org/licenses/) [Leave b](http://opendefinition.org/licenses/)lank [to reserve](https://vpgc.iu.edu/) all rights. Sometimes the rights holder (such as a publisher) will require specific language in this space. Users uploading data can use either of the two IU - recommended licenses for their data (CC -BY 4.0 orCC01.0).

## Rights:

Describe use and reproduction rights, such as those from Creative Commons (https://creativecommons.org/licenses). Leave blank to reserve all rights.

**Rights URL:** 

Select the appropriate URL if you've added a Creative Commons license above. **N/A** 

Select the appropriate license from the "Rights URL" drop down menu. Options [include: CC B](https://vpgc.iu.edu/)Y 4.0, CC BY -SA 4.0, CC BY -NC 4.0, CC BY - NC -SA 4.0, CC BY - ND 4.0, CC BY -NC - ND 4.0, AND CC0 1.0. Any license not listed will need tobe provided in the above "rights" field.

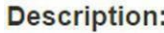

The "Description" is a free text box in which any 'other' information may be expressed.

Enter any other description or comments in this box.

< Previous | Save & Exit | Next >

Step 3. Accessibility Check

The following techniques are a guide to quickly make finished documents more accessible. The following edits can be made with Word 2016 (although older versions of Word should also work) and Adobe Acrobat Pro.

- 1. **Headings:** Using headings and subheadings creates an outline of your document that enables screen readers to understand how the page is organized. It also facilitates navigation and let users easily find their content of interest.
	- **Word**
		- o Word has built-in Headings styles (e.g., Heading 1 for the main heading, Heading 2 for the first level of sub-headings, Heading 3 for the next level of sub-headings, etc.) that are available under Styles in the Home tab.
		- o To add headings to your document, first highlight the section of text to which you want to add a heading. Then go to **Home** > **Styles** and click the appropriate headings.
	- **PDF**
- o First, identify if your document has editable text. To test this, try either selecting text using a mouse or using **Edit** > **Select All** from the menu. If you are unable to do this, your PDF is an image file and not accessible. Convert is using **View** > **Tools**> **"Recognize Text"**.
- o Second, your document's text has to be tagged to identify the structure of your document. To test this, go to **File Properties** (Ctrl+D in Windows, Command+D in Mac). Look under **Description** > **Advanced** > **Tagged PDF.**
	- If "No", add tags by selecting **View** > **Tools** > **Accessibility** > **Add Tags To Documents**.
	- After this, your headings will be automatically marked at appropriate levels. To manually change a tag, select **Properties**, then choose an appropriate tag from the list.
- 2. **Alternative Text:** Alternative text, often abbreviated "alt text", communicates an image's content to those who cannot see it. Alt text should be succinct, including only the minimum amount of text that renders the image comprehensible. See the [UITS Alt Text Guide](https://kb.iu.edu/d/arwg) for more information on creating accessible alt text.
	- **Word**

o To add alt text in Word, right click on the image then use **Format Picture** > **Layout& Properties** > **Alt Text** then add your alt text in the provided textbox.

**PDF**

o To add alt text in a PDF, use **View** > **Tools** > **Accessibility** > **Open** > **Set Alternative Text**. This will detect all images and allow you to manually add alt text for each image.

- 3. **Exporting from Word to PDF:** Once you have created an accessible Word document, you can convert it to a PDF in a way that preserves itsaccessibility.
	- Office 2016 automatically generates a tagged PDF and preserves a document's accessibility features. To do this go to **File** > **Save As Adobe PDF.**
		- o After this, go to **Options** and be sure that the "Document structure tagsfor Accessibility" is checked.
- 4. **Other Accessibility Tips**: There are several other ways that authors can ensure their document's accessibility. These include, but are not limitedto:
	- **Document Language:** Identifying document language ensuresthat screen readers are using the appropriate language profile.
		- o **Word**: Go to **Tools** > **Language** and select the appropriate language. Fordocuments with more than once language, highlight the relevant sections and repeat this process.
		- o **PDF**: Go to **File** > **Properties** > **Advanced** > **Language** and selectthe appropriate language.
	- **Hyperlinks:** Make sure that your hyperlinks are descriptive and communicate the link'scontent.
	- **Lists:** Explicitly delineate your lists as such by using either bullet points or numbers. With this, screen readers can inform users of lists and their length.

## Step 4. Upload

## **Item submission**

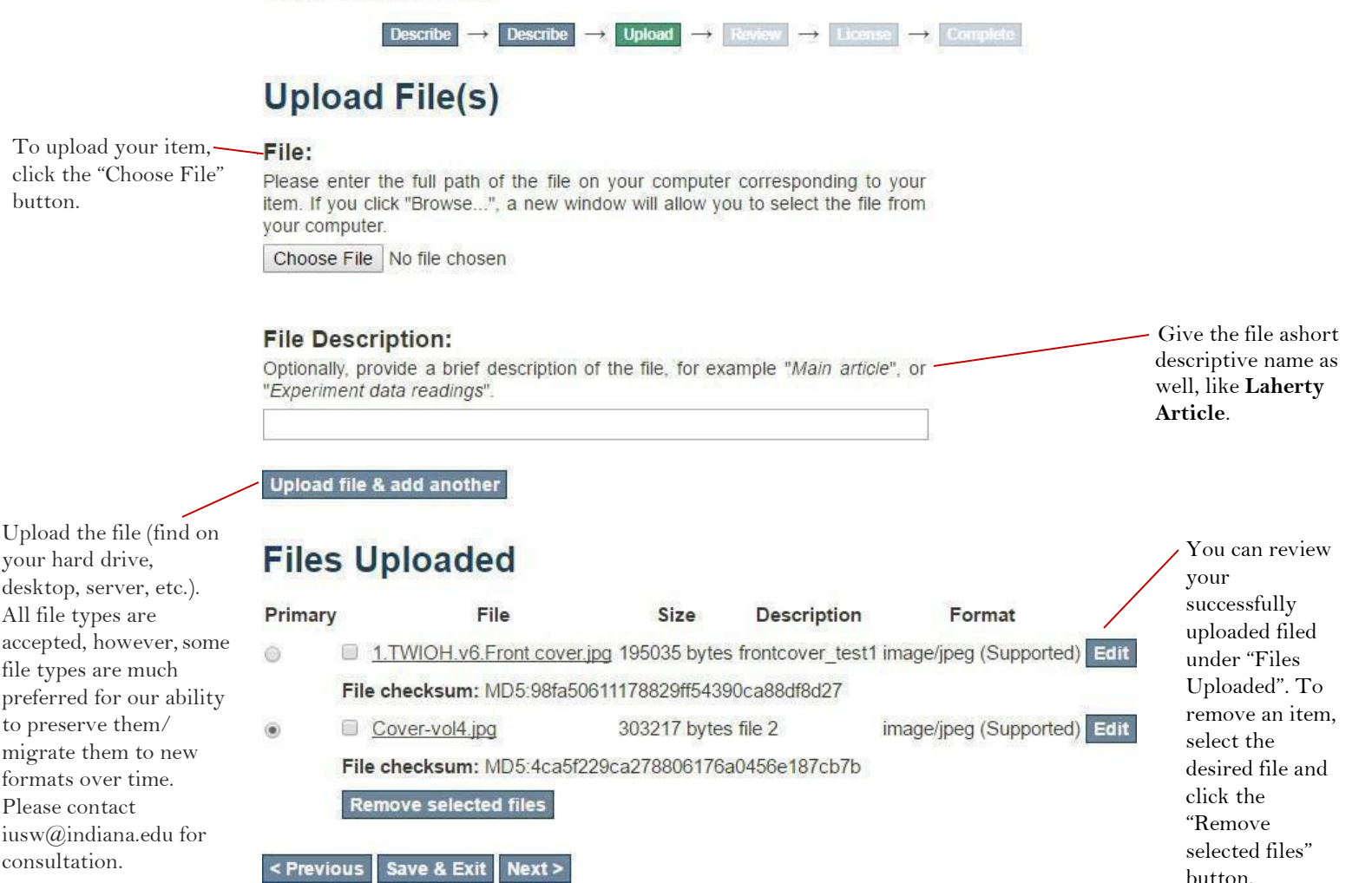

## Step 5. Review

This step gives you an opportunity to edit the metadata. There are other opportunities to edit the metadata, even once the item is in the repository.

## Step 6. License

Accept the IUScholar Works License. Click here to review the terms of the license prior to submission.

## Step 7. Complete

Depending on the collection, your item may be immediately accepted into the repository, or it may be sent on for review by the collection administrator. Either way, you will receive an email confirmation with the permanent URL as soon as your item is available.

Forquestionsaboutthe IUScholarWorkssubmissionprocess,please contactIUScholarWorks at  $i$ usw@indiana.edu. If you would like to delay access to your work, contact [iusw@indiana.edu](mailto:iusw@indiana.edu) about an embargo.